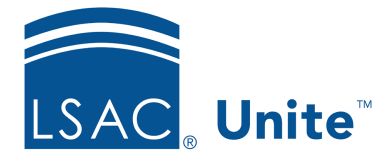

Unite Education Program v6.4 Job Aid: 5673

## **See Who Is Registered to Attend an Event Session**

If you added an event to Unite and set up sessions that require registration, you can see who is registered to attend each session once the event is published.

## **To see who is registered for an event session**

- 1. Open a browser and log on to Unite.
- 2. On the main menu, click EVENTS.
- 3. On the navigation pane, click **Session Registrations**.
- 4. In the **Session** column, click the name of the session.

## 0B**Note**

You may need to sort, filter, or search to find the session you want.

- 5. On the session record, click the *Registration and attendance* tab.
- 6. Check the *Session registrations* box for a list of people who are registered to attend the session.
- 7. Click  $\leq$  to close the session registration record.